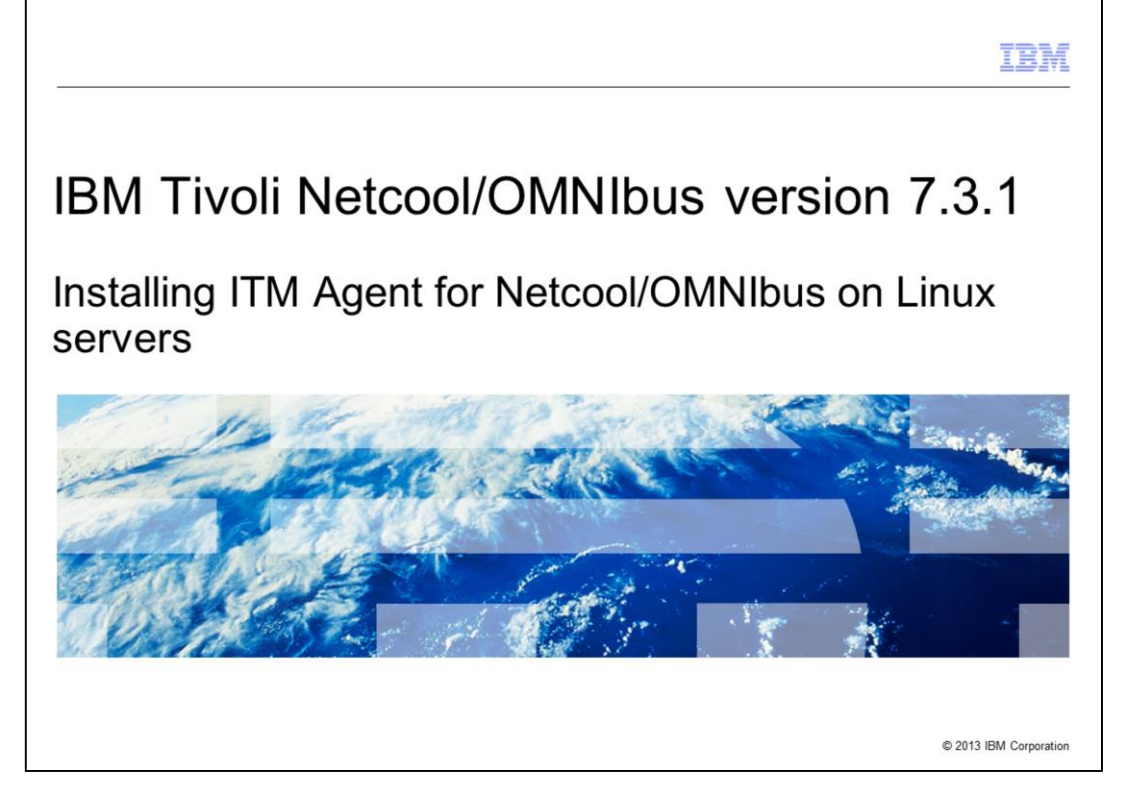

In this training module, you learn the installation procedure for IBM Tivoli<sup>®</sup> Monitoring Agent for Netcool®/OMNIbus 7.3.1 on Linux® servers.

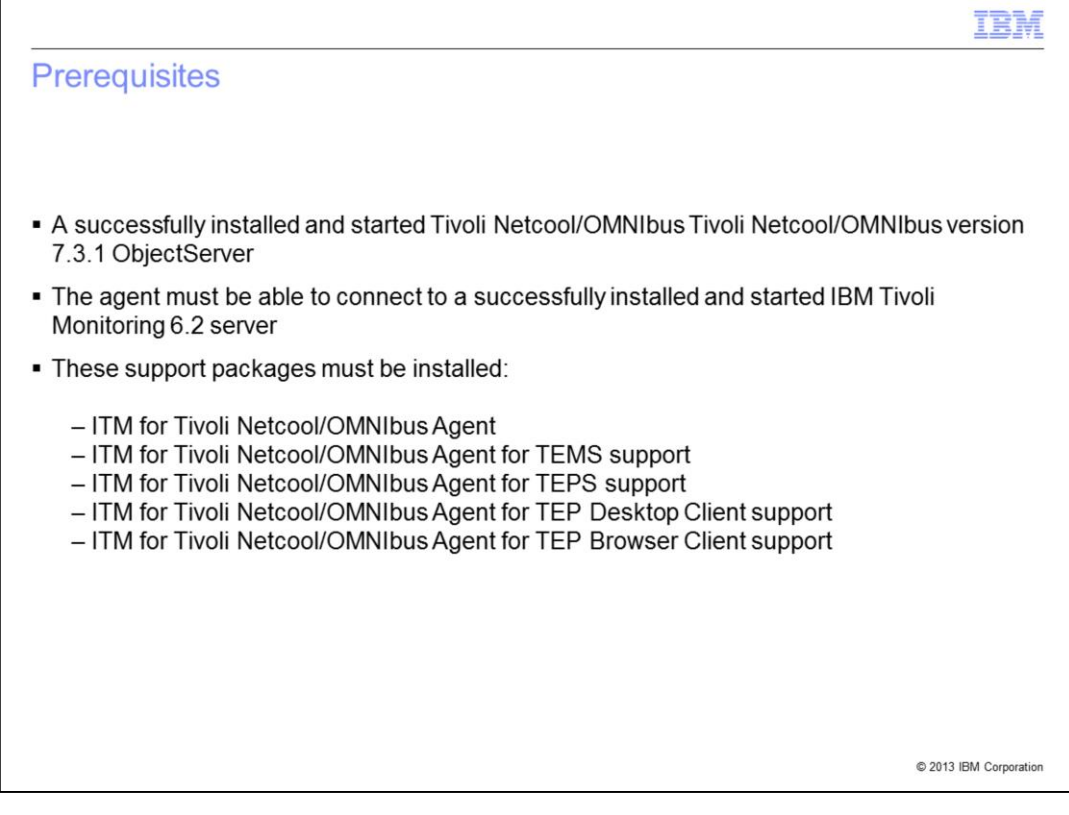

After installation of the IBM Tivoli Monitoring Agent for Netcool/OMNIbus 7.3.1 on Linux servers, make sure that you have access to the ObjectServer that you want to monitor. The agent must also be able to connect to an IBM Tivoli Monitoring 6.2 server. Before installing the agent, make sure you first have met the prerequisites and software package installation requirements shown on this slide.

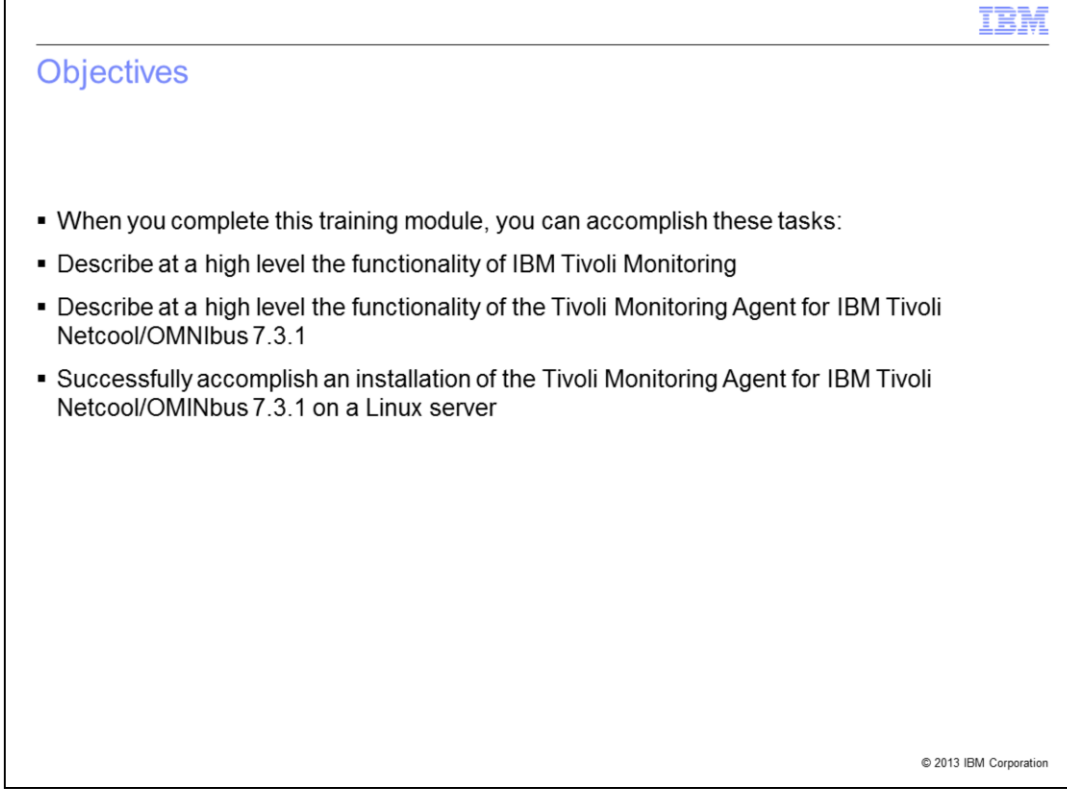

After you have completed this training module, you can perform these tasks:

- Describe at a high level the functionality of IBM Tivoli Monitoring

- Describe at a high level the functionality of the ITM Agent for IBM Tivoli Netcool/OMNIbus 7.3.1

- Successfully perform an installation of the ITM Agent for IBM Tivoli Netcool/OMINbus 7.3.1 on a Linux server

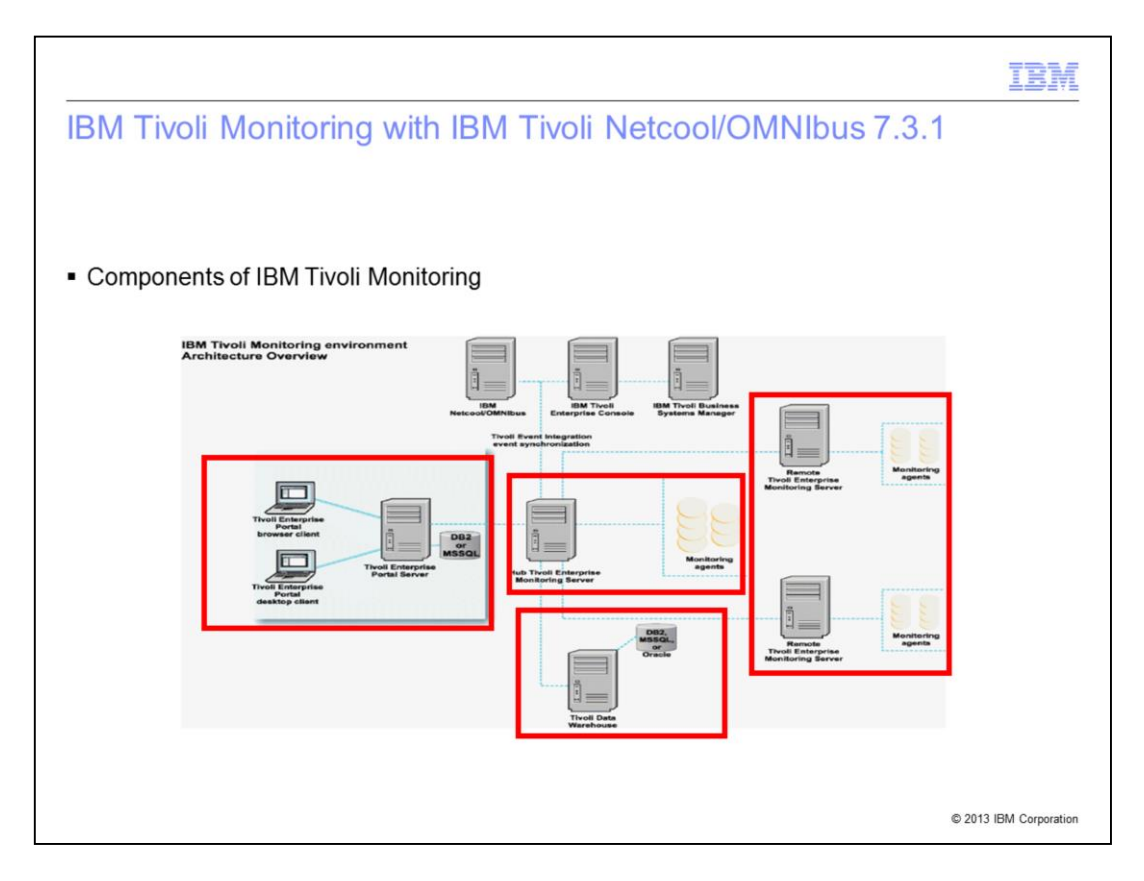

IBM Tivoli Monitoring is the base or prerequisite software application for ITM Agent for Netcool/OMNIbus which is one of the monitoring agents.

The elements in the red boxes are part of IBM Tivoli Monitoring. The main components are the Tivoli Enterprise Portal (TEP) clients, TEP Server, both hub (monitoring server) and remote monitoring servers, and their monitoring agents. The Tivoli Data Warehouse server is an optional part of IBM Tivoli Monitoring. It controls the storage and access to historical monitoring information. The IBM Tivoli Monitoring software application product provides a way to monitor the availability and performance of the network elements in an enterprise environment.

IBM Tivoli Monitoring features can perform these tasks:

- Monitor for alerts on the systems using predefined situations or custom situations

- Establish performance thresholds
- Trace the causes leading to an alert
- Gather comprehensive data about system conditions
- Use policies to perform actions, schedule work, and automate manual tasks

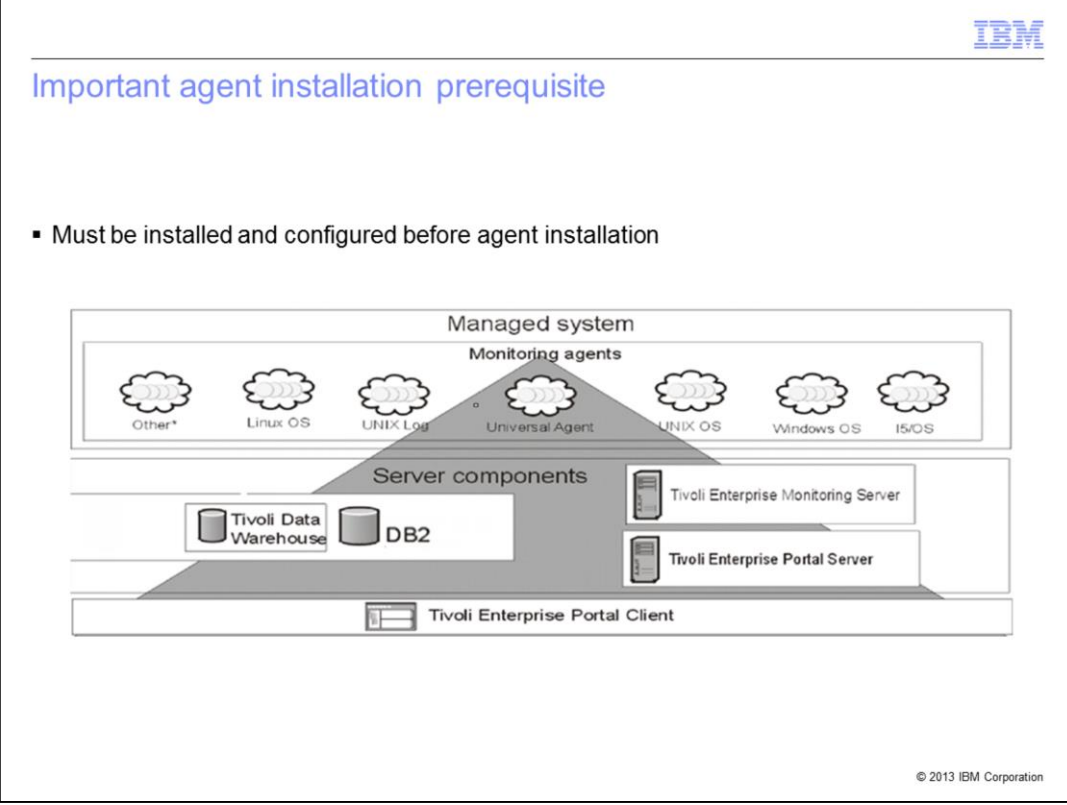

The diagram on this slide displays the various components of an IBM Tivoli Monitoring system. These components include clients, servers, monitoring agents, and databases. The IBM Tivoli Monitoring Agent for Netcool/OMNIbus 7.3.1 falls into the category of **Other\*** monitoring agents in this diagram. In order to install, configure, and use ITM Agent for IBM Netcool/OMNIbus 7.3.1, an operational ITM client, server, and database environment and an IBM Tivoli Netcool/OMNIbus 7.3.1 ObjectServer must all be up and running. The agent is not a stand-alone product.

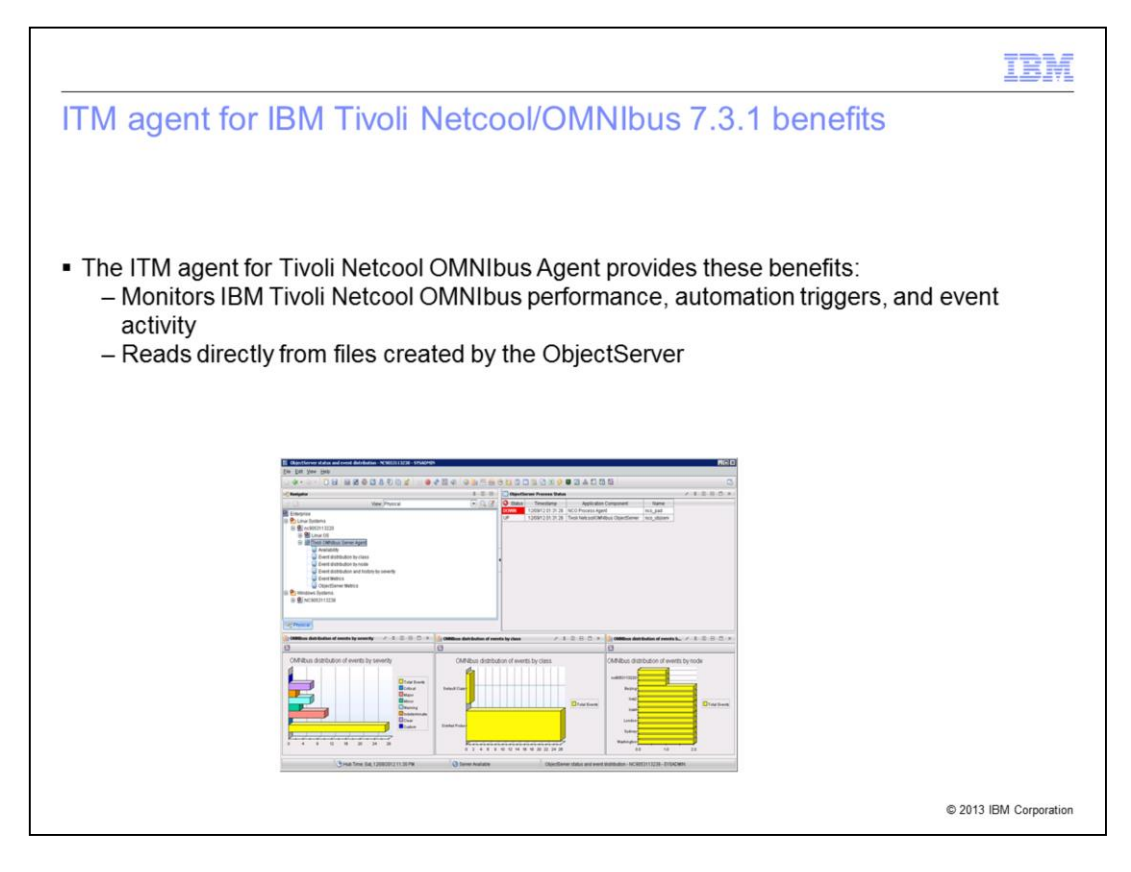

The IBM Tivoli Monitoring for Netcool/OMNIbus Agent provides you with the capability to monitor IBM Tivoli Netcool/OMNIbus ObjectServers.

The agent reads from files created by an IBM Tivoli Netcool/OMNIbus ObjectServer. No special or additional privileges are required to run this agent.

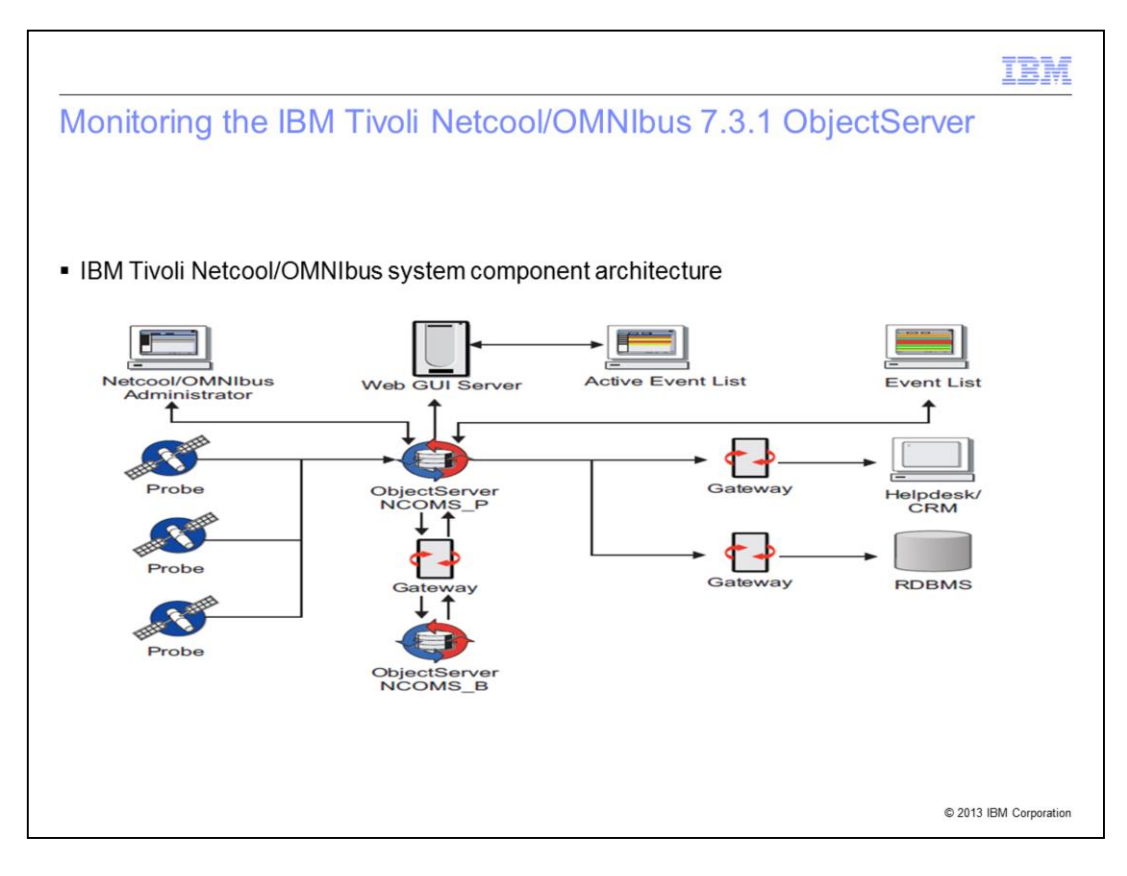

The IBM Tivoli Netcool/OMNIbus system collects enterprise-wide event information from a wide variety of IT network resources in real time. The Event List and WebGUI Active Event List components present consolidated views of this information. Note that the ITM Agent for IBM Tivoli Netcool/OMNIbus only monitors the ObjectServer. It does not monitor the other IBM Tivoli Netcool/OMNIbus components.

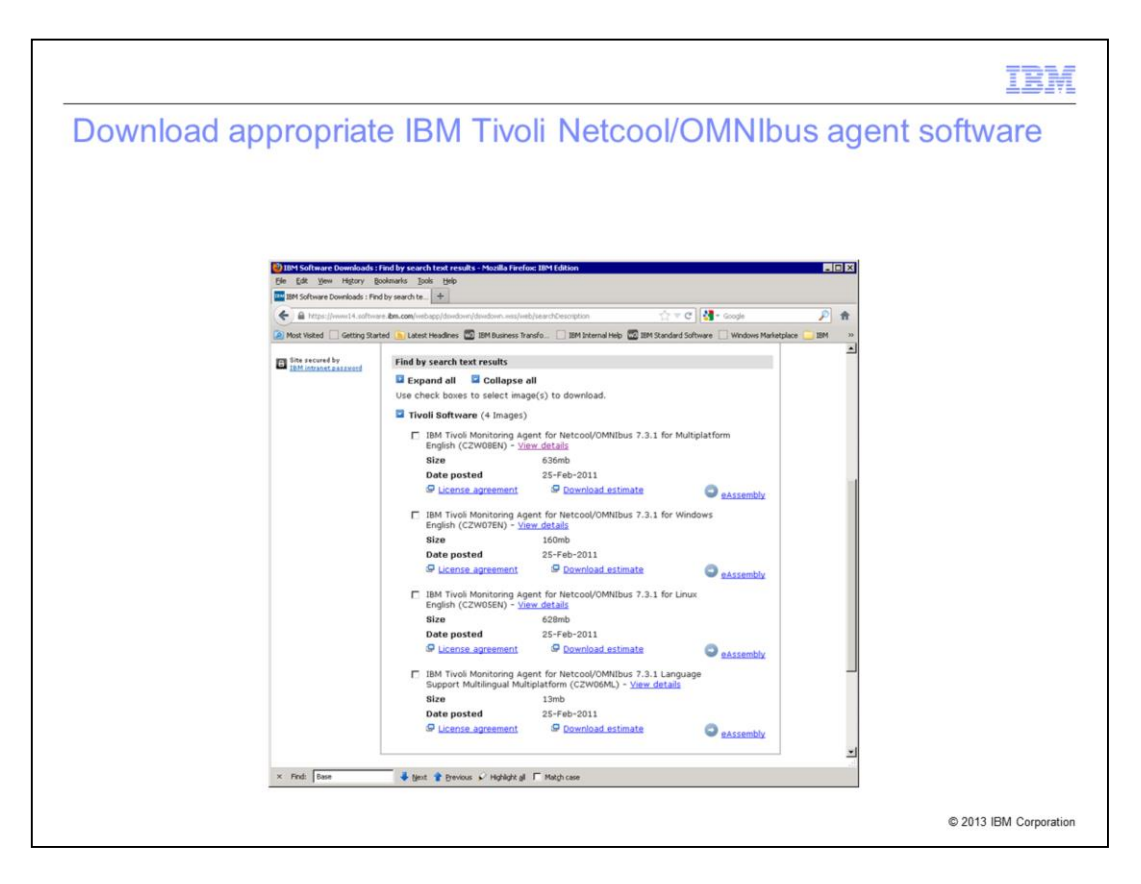

Download IBM Tivoli Monitoring Agent for Netcool/OMNIbus 7.3.1 for Linux English (for example, Part No. CZW05EN). Note that there might be multiple versions at your download site. Make sure that you download the latest version available and developed for the right Netcool/OMMIbus version (for example, 7.3.1). It is critical that you install the right version of the agent that goes with the ObjectServer version.

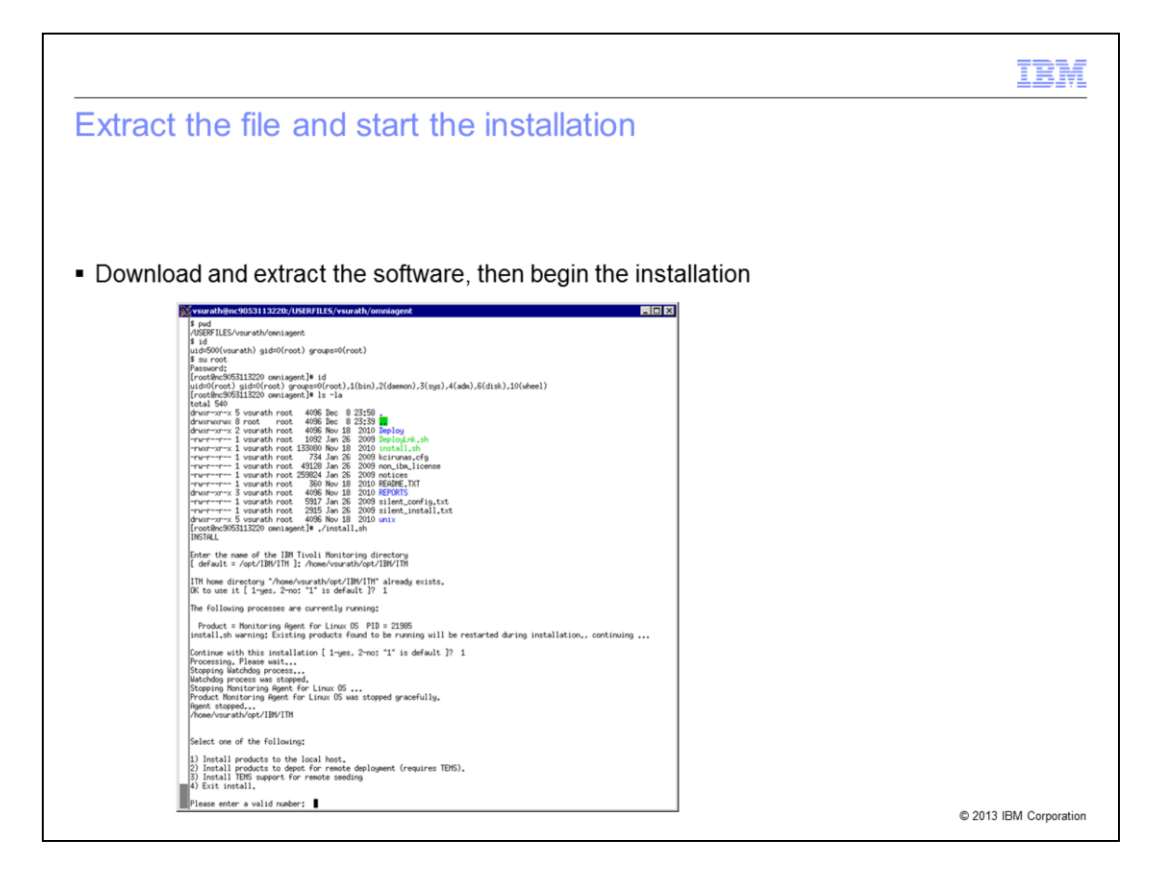

After you download the appropriate software, extract it to an installation location. Note and verify your IBM Tivoli Monitoring environment details such as the TEMS/TEP server name and ports used to connect.

Start the installation script by running ./install.sh. When prompted, specify ITM install Directory, Review Prompts and Enter Response. For example, enter **1** for **Yes**, and **2** for **No**. When prompted, enter the option. For example, enter **1** to install products to the local host.

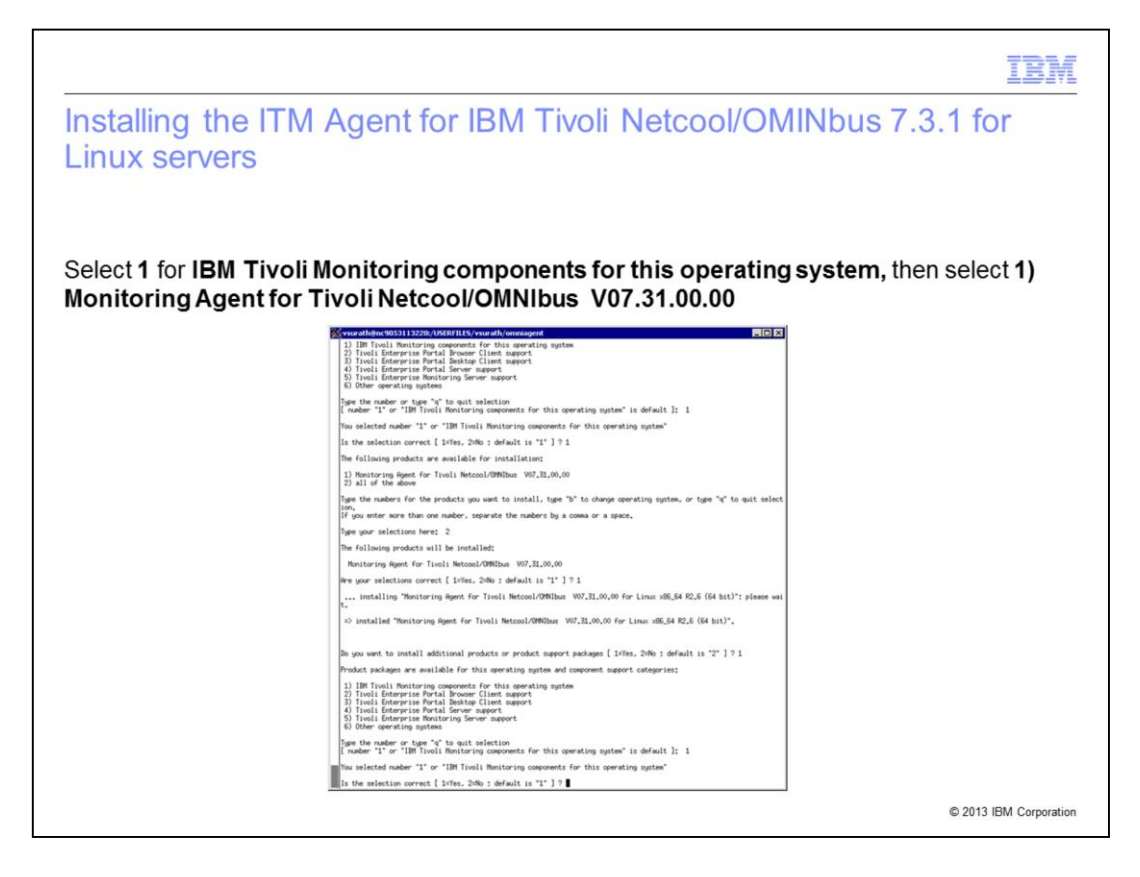

Enter number **1** for **IBM Tivoli Monitoring components for this operating system**, and confirm the selection. When the available product list for installation is presented, choose **1** for **Monitoring Agent for Tivoli Netcool/OMNIbus V07.31.00.00**, or **2** (all of the above), confirm the selection, and proceed with the installation. You see a status message that reads **…installing Monitoring Agent for Netcool/OMNIbus for Linux; please wait.** When the installation is complete, you see a text message indicating that **Monitoring Agent for Tivoli Netcool/OMNIbus Linux is installed** as shown on this slide.

Enter **1** for the question **Do you want to install additional products or product support packages [ 1=Yes, 2=No ; default is "2" ] ?**

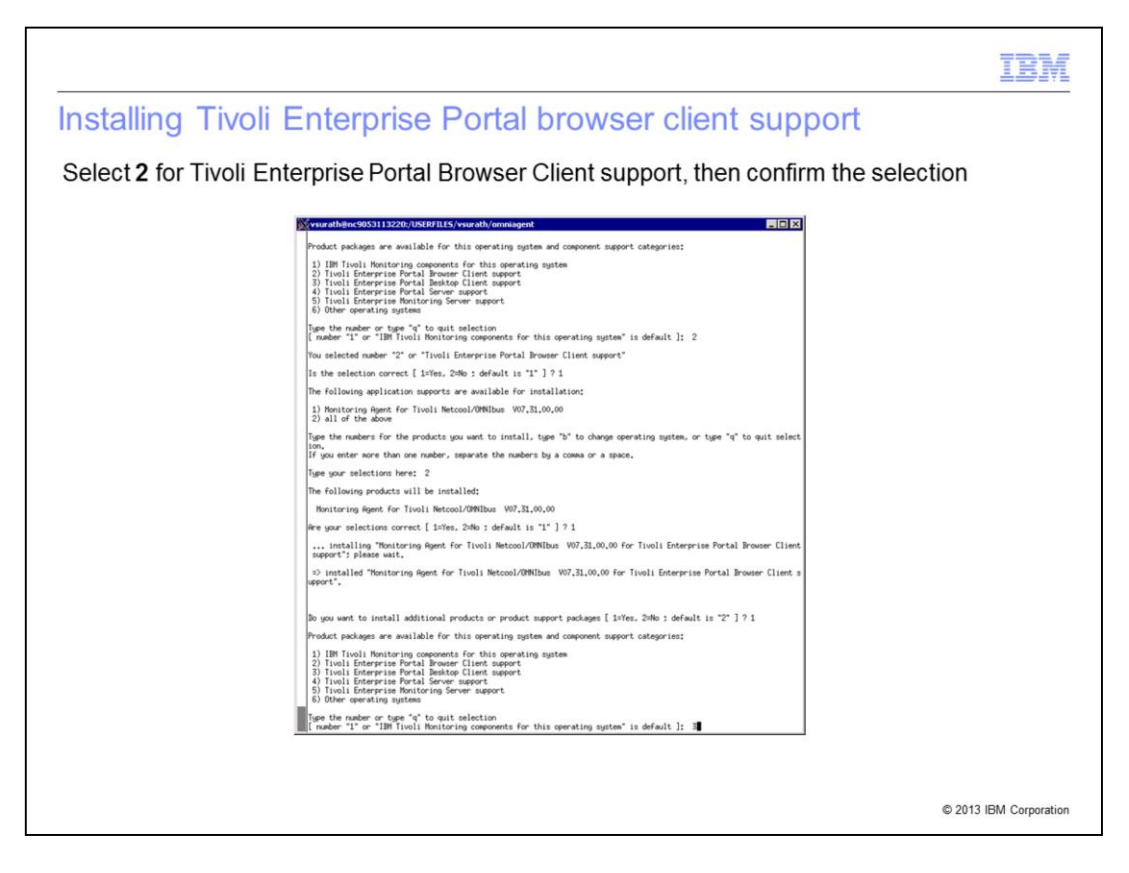

Enter **2** for **Tivoli Enterprise Portal Browser Client support**, and confirm the selection. You see a status message indicating **… installing Monitoring Agent for Netcool/OMNIbus … for TEP Browser Client; please wait.** When the installation is complete, you see a text message indicating that the Monitoring Agent for TEP Browser Client is installed, as shown on this slide.

Enter **1** for the question **Do you want to install additional products or product support packages [ 1=Yes, 2=No ; default is "2" ] ?** 

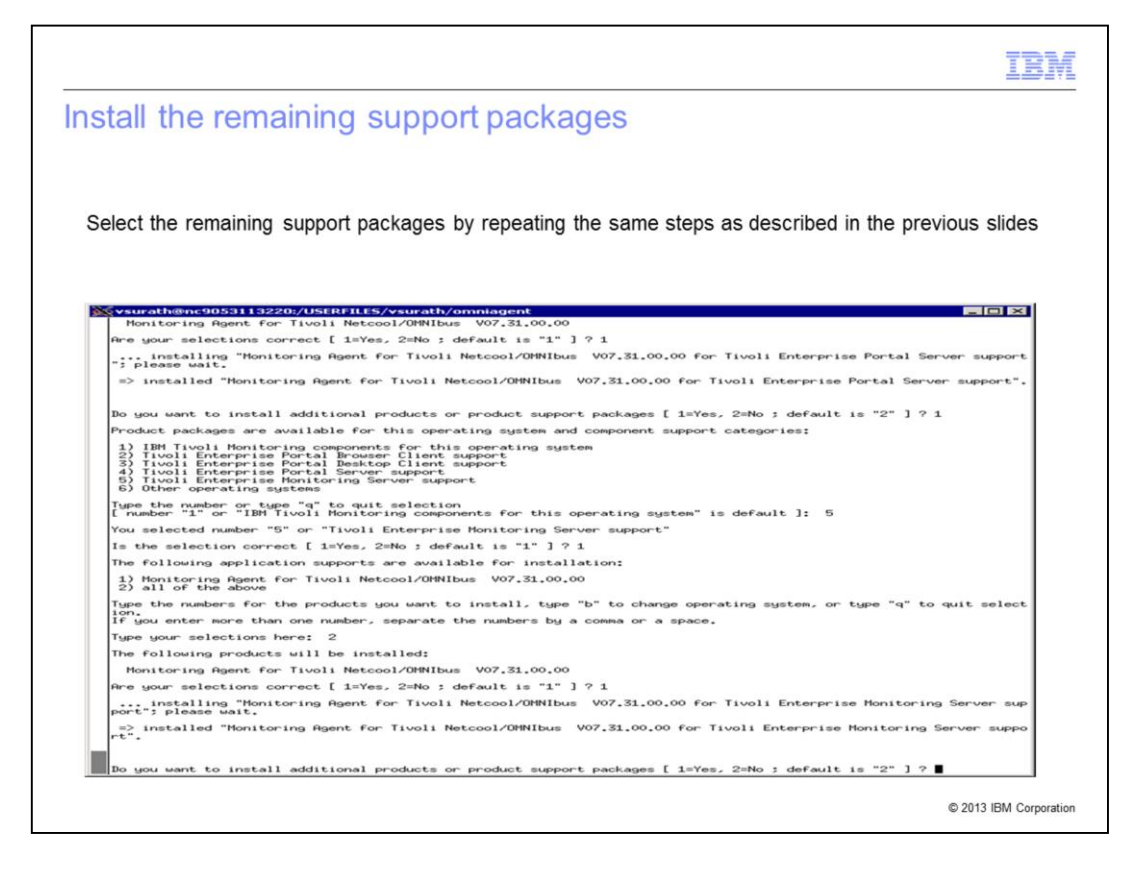

Enter the support package number, and confirm the selection. You see a status message indicating **… installing selected support package; please wait.** When the installation is complete, you see a text message indicating that Monitoring Agent for selected package is installed, as shown on this slide. Enter **1** for the question **Do you want to install additional products or product support packages [1=Yes, 2=No ; default is "2" ] ?** 

Repeat the previous steps for remaining supported packages listed on the window, until all packages are installed: **3** for Tivoli Enterprise Portal Desktop Client support, **4** for Tivoli Enterprise Portal Server support, and **5** for Tivoli Enterprise Monitoring Server support.

After installing all the packages, enter **2** for the prompt **Do you want to install additional products or product support packages [ 1=Yes, 2=No ; default is "2" ] ?**

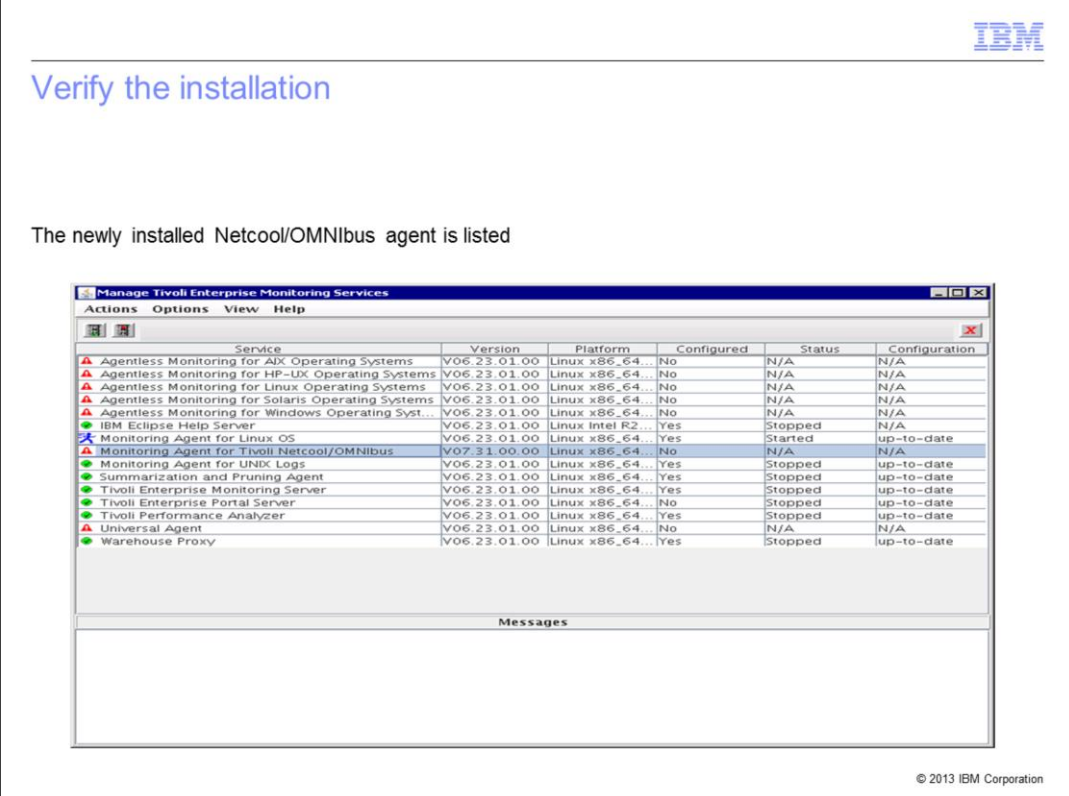

To verify the agent installation, start the Manage Tivoli Enterprise Monitoring Services utility (./CandleManage) and verify that the newly installed Netcool/OMNIbus agent is listed.

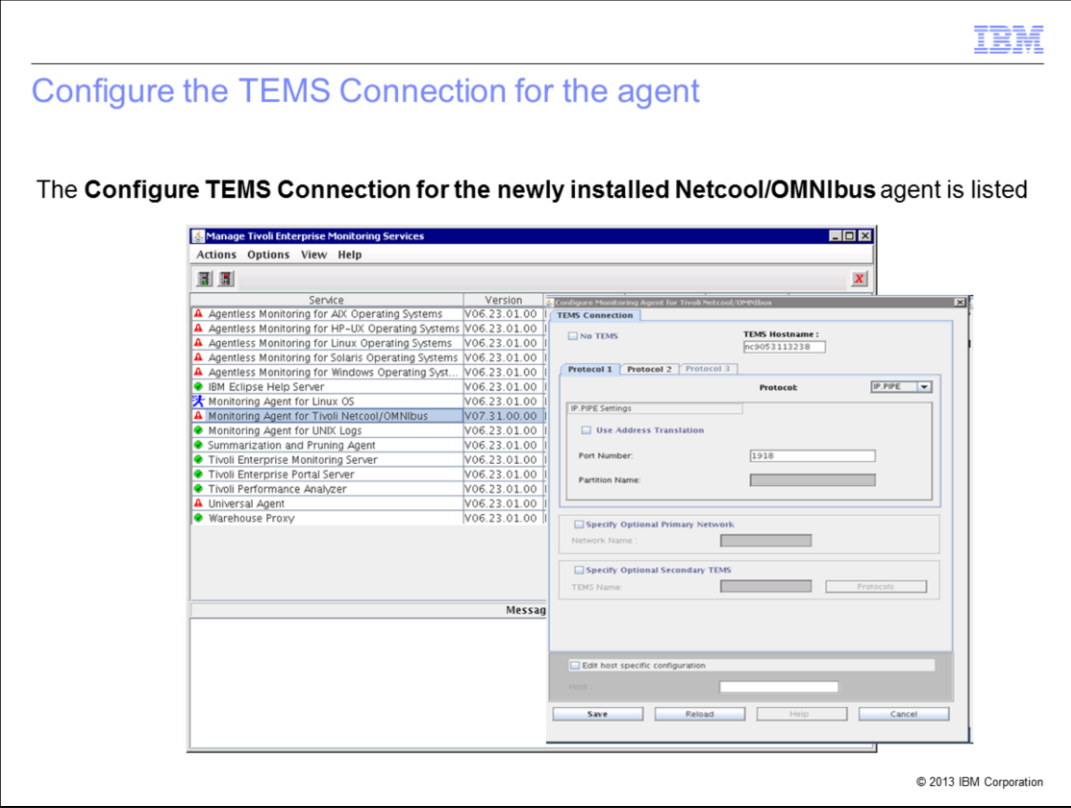

Select the agent and configure the agent to connect to your TEMS server by providing the server name and the port number. If you do not have this information, consult your own company's local IBM Tivoli Monitoring administrator.

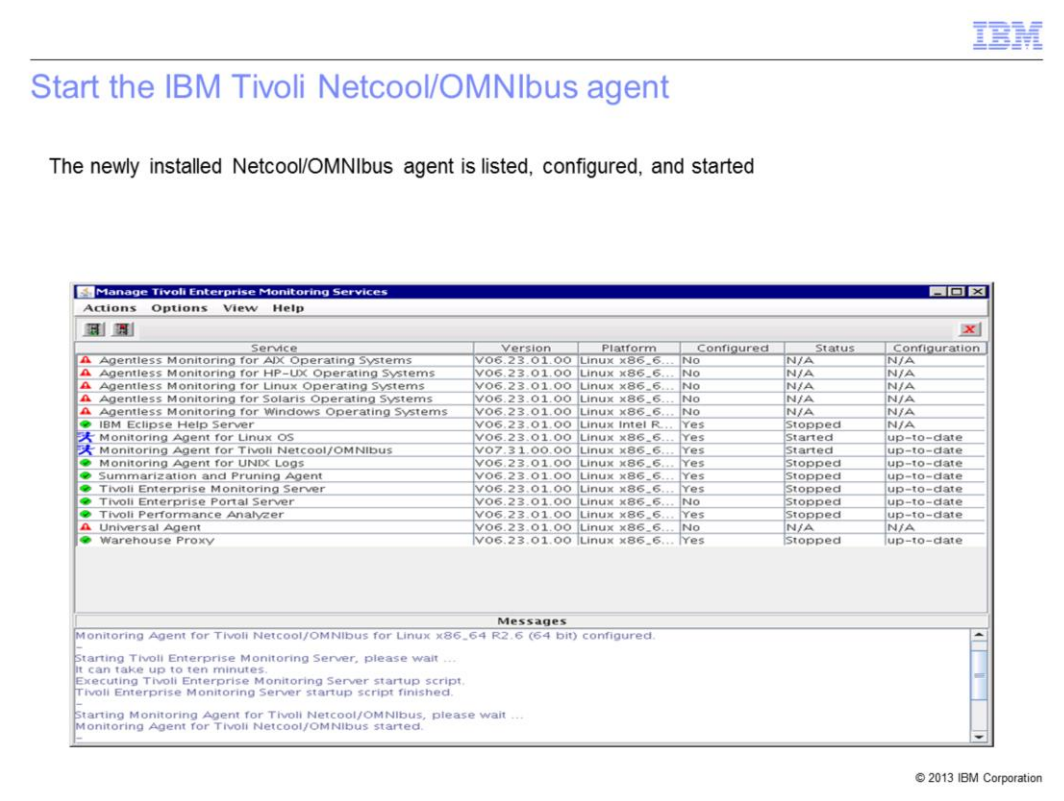

After the agent is configured to connect to the Tivoli Enterprise Monitoring server, start the newly installed Netcool/OMNIbus agent. When you complete these steps, the status of the agent indicates that the Netcool/OMNIbus agent is configured and started.

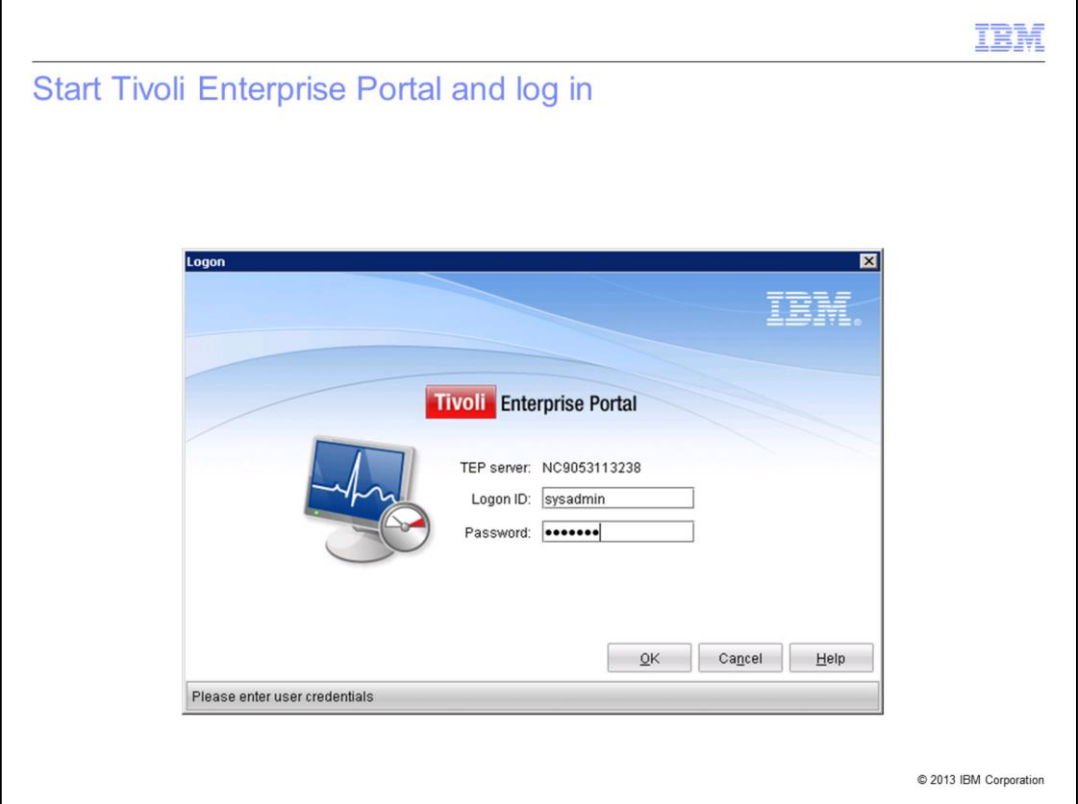

Start the Tivoli Enterprise Portal desktop and log in with a valid user logon ID and password.

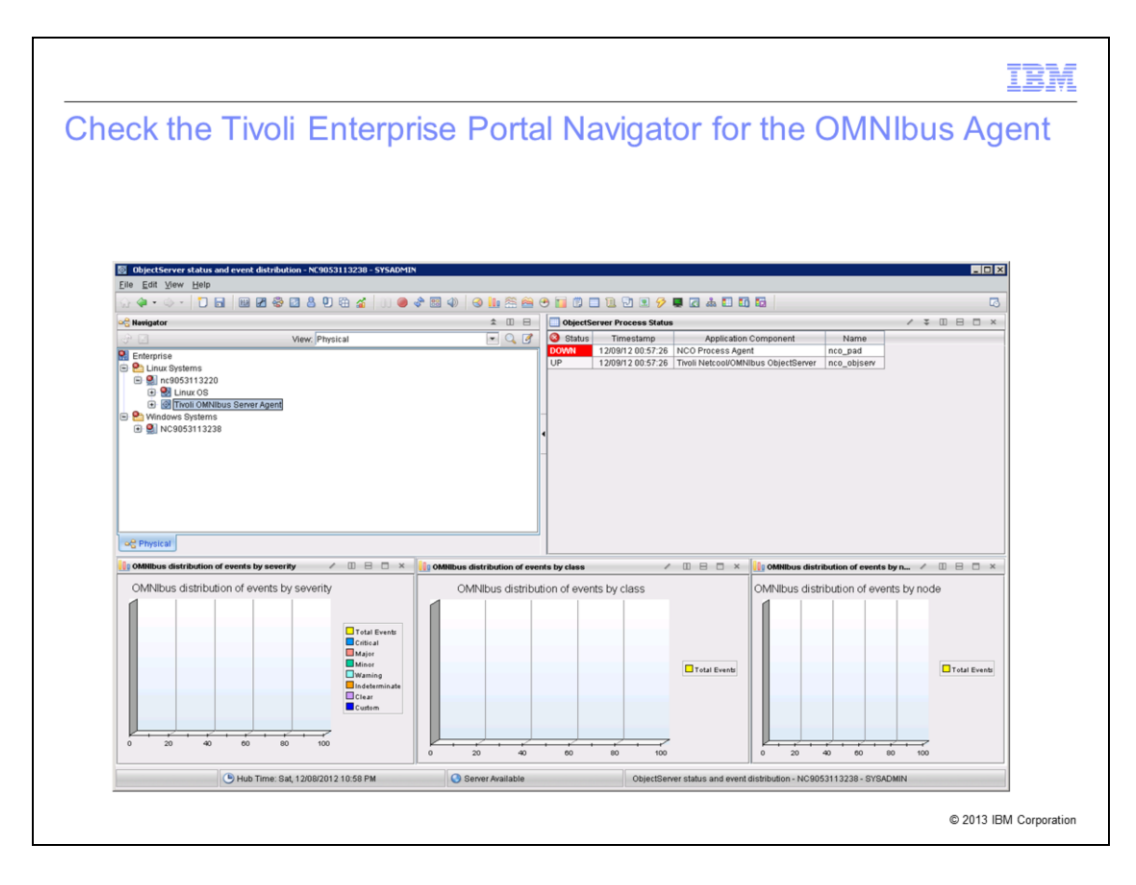

When you log in to the Tivoli Enterprise Portal desktop, check the physical view navigation tree. The OMNIbus agent is listed. Note that the Netcool/OMNIbus agent is not yet configured to collect data. Little or no useful data is provided at this point. After the Netcool/OMNIbus agent is configured, you should see meaningful data from the ObjectServer.

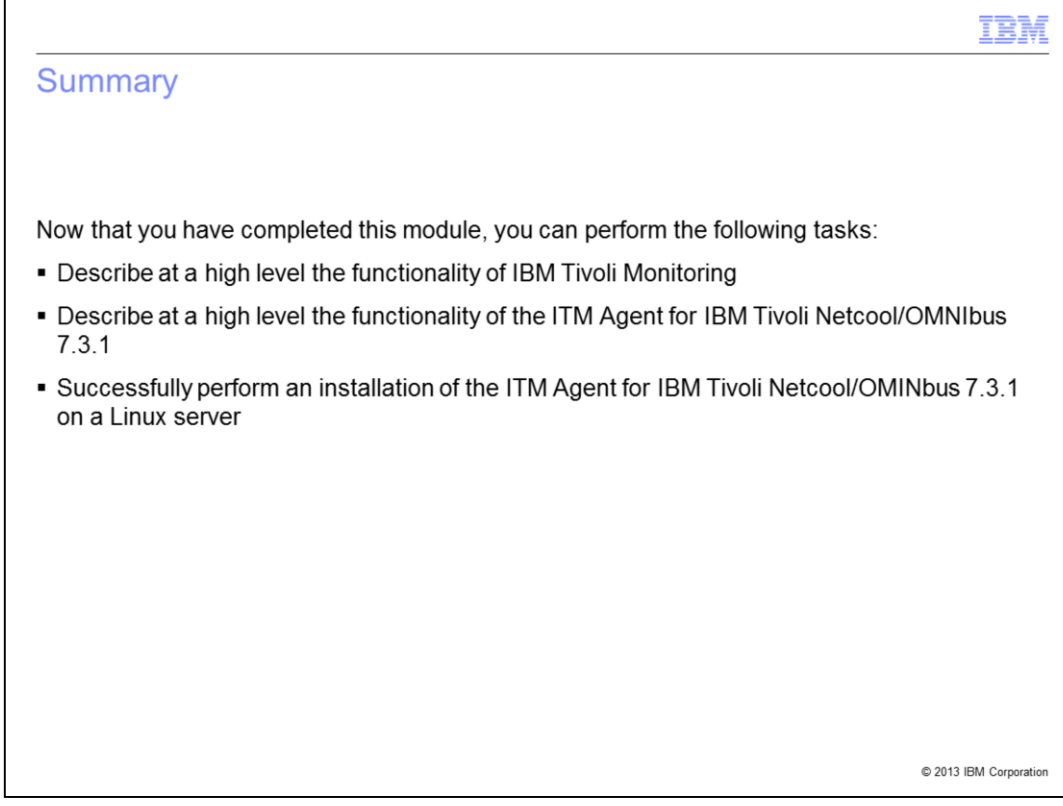

Now that you have completed this training module, you can perform these tasks:

- Understand at high-level various components of the IBM Tivoli Monitoring product and their function.

- Understand at high-level the functions of the various components of both Tivoli Netcool/OMNIbus and the IBM Tivoli Monitoring Agent for Netcool/OMNIbus.

- Perform the download and installation of the IBM Tivoli Monitoring Agent for Netcool/OMNIbus version 7.3.1.

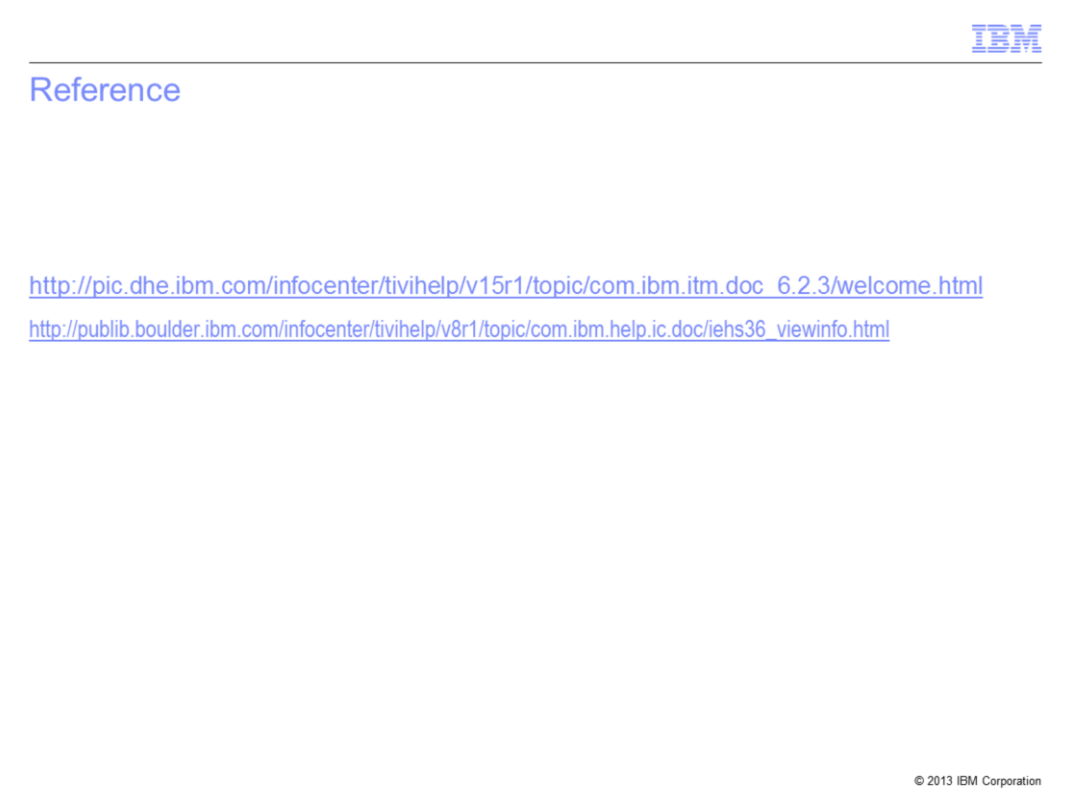

For more detail, see the IBM Tivoli Monitoring and OMNIbus product documentation listed on this slide.

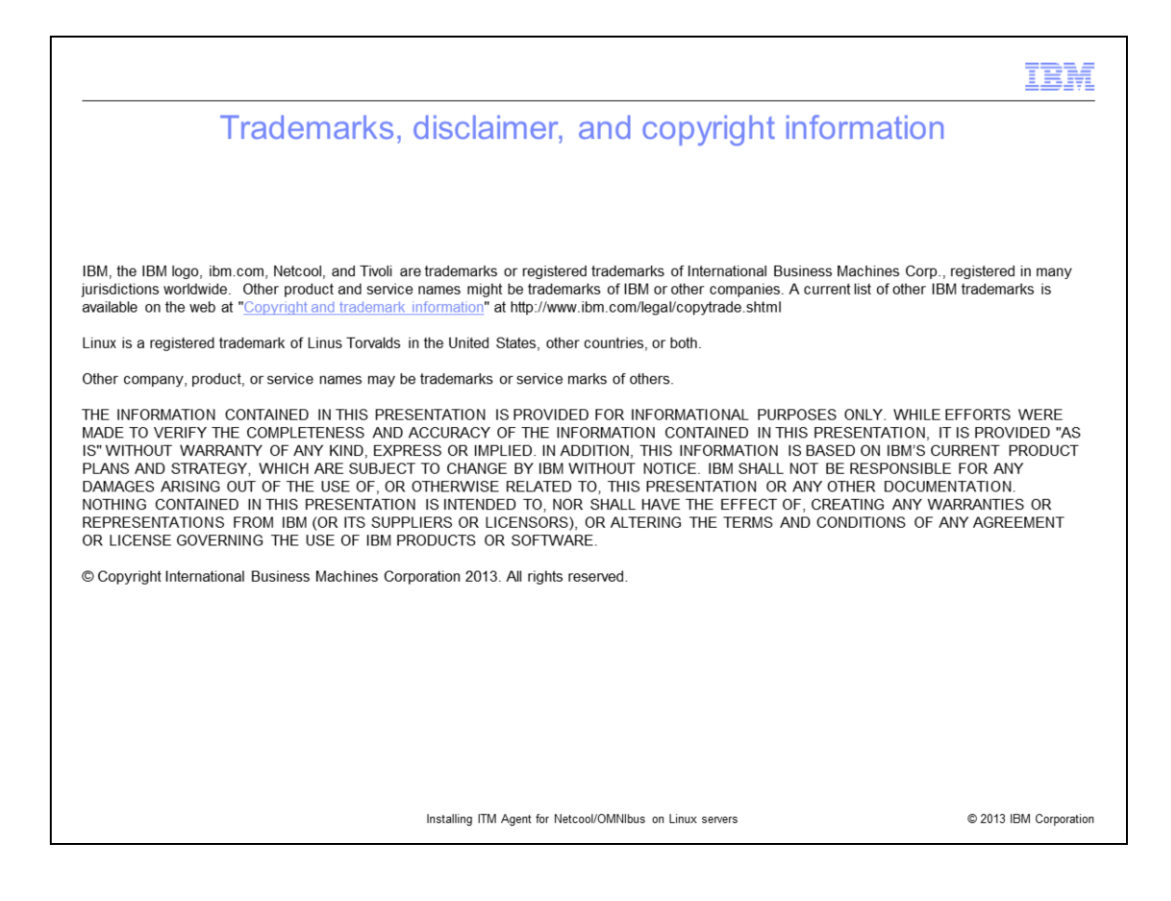